Make your properties more visible with

# Booking.com

&

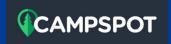

Step by step instructions to onboard your properties onto Booking.com

Hello New Partner,

The following presentation will assist you in the process of listing your properties on Booking.com.

The step by step instructions will facilitate the onboarding process by offering some insights and tips to build your properties and set them up for success!

Happy building!

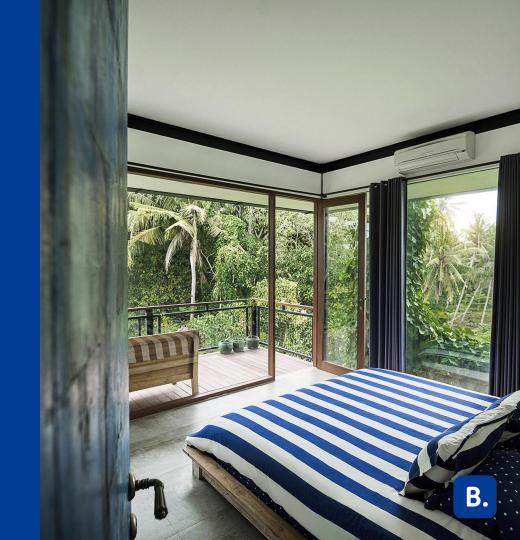

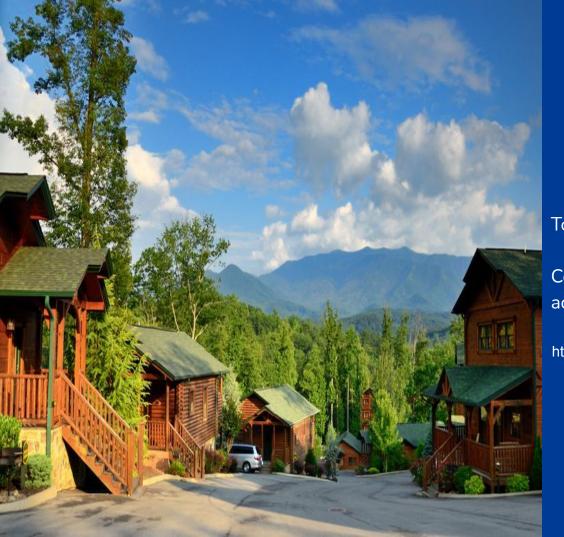

### Registration

To start the registration process:

Copy and paste the URL below into your web address bar:

https://join.booking.com/build-group/partner.html?aid=834325

#### **Step 1: Registration**

Fill the following information based on your business.

\*\*\*Make sure the information is accurate since this cannot be updated after registration is submitted\*\*\*

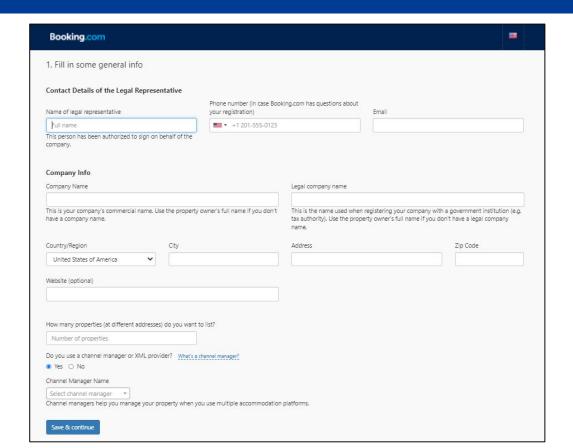

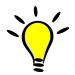

- Phone Number must receive direct calls or text messages. (This will be used for account verification)
- Do you use a channel manager or XML provider?
   Select "DerbySoft Home".

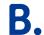

#### **Step 2: Registration**

Select all the countries where your property inventory is located.

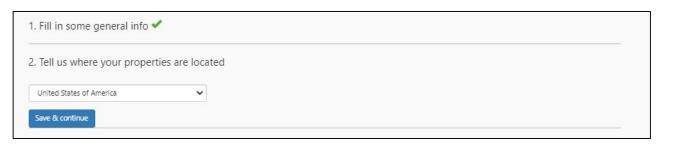

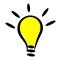

Select the country(s) where your properties are located. Missing countries in this step will not allow you to add properties later on in countries that were not selected in this stage.

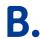

#### **Step 3: Registration**

After reviewing our Open Accomodation Agreement, select the options that apply to your business. Then, agree to our clauses by clicking "Agree & Continue"

Your Accommodation Agreement with Booking.com

#### Between:

Booking.com B.V., Herengracht 597, 1017CE Amsterdam, The Netherlands

Commercial Register of the Chamber of Commerce and Industries Amsterdam, File number: 31047344, VAT number: NL805734958801, Registration number Dutch Data Protection Authority: 1288246

#### And you (the "Partner" or "Accommodations"):

Company name

Eduardo Vacation Rentals EVR TEST

Legal representative: Eduardo Quinones

Legal Entity:

EVR LLC TEST

Address (Legal entity):

144 Road 1 . 32828. Orlando. United States of America

#### Have agreed as follows:

For all properties which will be registered on Booking.com by, listed in the name of, or under the name of the Partner, the following local commission percentages apply:

United States of America: 15%

#### Execution and performance

The Agreement is only effective after approval and confirmation by Booking.com B.V.

#### General delivery terms

This Agreement is subject to and governed by the General Delivery Terms (the "GDTs"). The Partner declares that they have read and hereby accept the GDTs.

#### Additional properties

Every additional property which will be registered on Booking.com and listed in the name of or under the name of the Partner will automatically fall under the scope of this Agreement and will be subject to and governed by the GDTs. All reservations made prior to the acquisition of the property will be honored by the Partner in accordance with (a) the terms of this Agreement (and GDTs) and (b) the relevant reservation conditions and commission percentage as applicable on the date of reservation.

#### The Partner must fulfill at least one of the two clauses below:

- ☐ The Partner represents and warrants that it has the sole and exclusive right to market, promote, distribute and make the Accommodations available by itself or its distribution partners.
- ☐ The Partner is responsible for (and shall duly and dilligently perform, render and provide) on-site property management services such as key-handling, on-site customer service, linens/towel services (if applicable) or cleaning.

#### Please check all hoxes below:

- ☐ The Partner certifies that this is a legitimate accommodations business with all necessary licenses and permits, which can be shown upon first request. Booking.com B.V. reserves the right to verify and investigate any detail the Partner provides in this registration.
- □ The Partner has read, accepted and agreed to:
- · General delivery terms for United States of America
- XML Service Schedule

Date: Apr 18, 2022

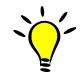

- To partner with Booking.com, you must select at least one of the two clauses located under "The Partner must fulfill at least one of the two clauses below".
- If the two options apply, then select both.

### It's time to build your properties!

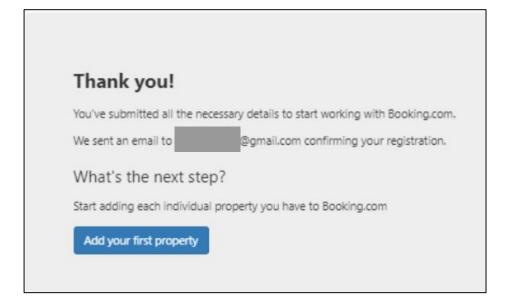

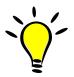

- Click on "Add your first property"
- An email has been sent with the information to Log in to our extranet
- The website is

admin.booking.com

#### Step 1: Self Build

To start the building process, you need to select the type of property that best fits your inventory, However, depending on the current channel manager integration this may vary. (See notes below for more information on this)

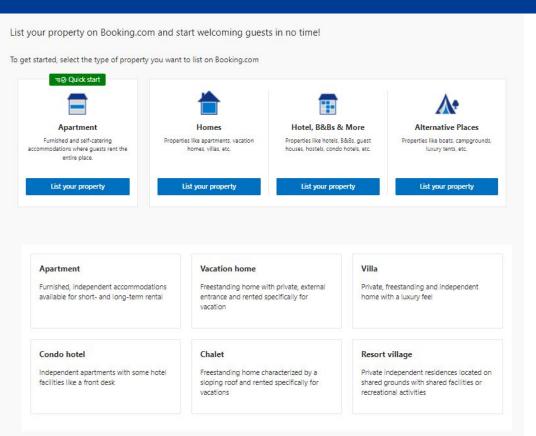

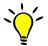

- To be able to build and connect your properties successfully with this channel manager, you need to select "Homes"
- Click on "List your property" under Homes. (Disregard the other property types regardless of your accommodation)
- After you click on "List your property" under homes. Select "Vacation Home"
- As mentioned above, those selections are very important to be able to accurately build the properties on our platform

**B**.

### Step 2: Self Build

Click on "Entire Place" to move forward.

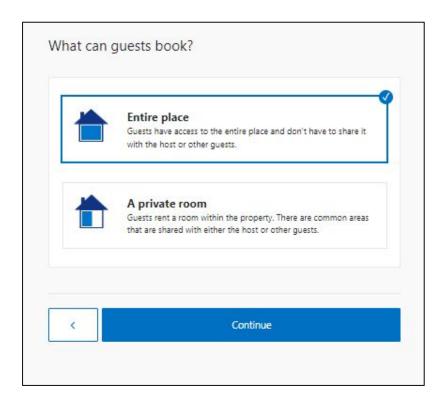

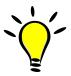

• Click on "Entire Place" and continue.

#### Step 3: Self Build

Select "Multiple Vacation Homes" and answer "Yes, these vacation homes are at the same address or building" and add the number of properties.

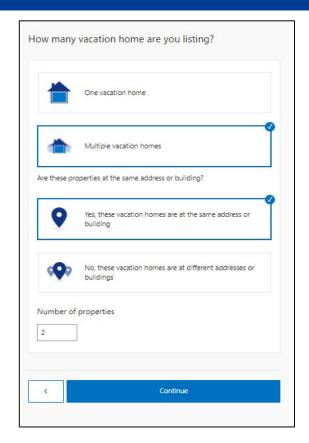

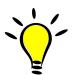

- This selection will be done when there are multiple properties with the same amenities, same decor, located at the same address or have the same check-in area (also know as a cluster). Since there will be one check-in area for CampSpot groups, it has been decided that properties will be clustered. Add the number of properties you have.
- If the the properties have different amenities, decor and located at a different address, check with your channel manager on the best way the connection can be supported.

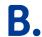

### Step 4: Self Build

Click "Continue" to move forward with the building process. Assuming this is the correct setup based on what was mentioned before in the previous slide.

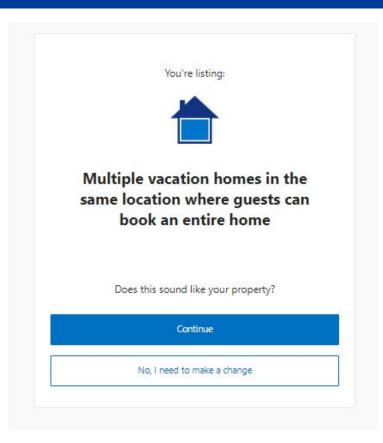

### Step 5: Self Build

Write the exact physical address of your property and make sure is pinned Accurately in the map.

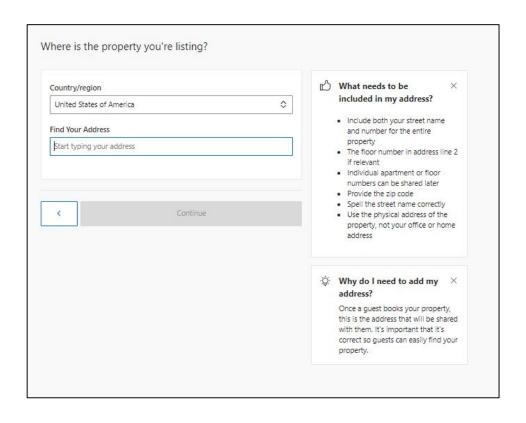

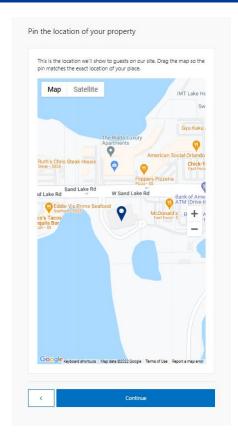

### Step 6: Self Build

Select all the options available to the guest at the property and also answer the following questions providing accurate information.

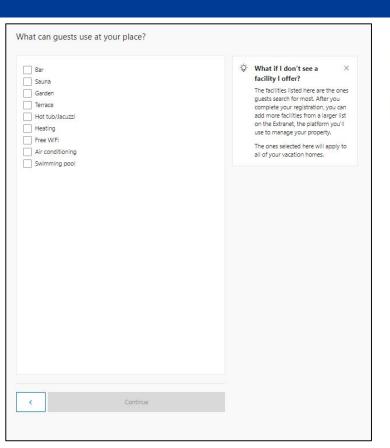

| Do you serve guests breakfast? | Is parking available to guests?           |
|--------------------------------|-------------------------------------------|
| ) v                            | Yes, free                                 |
| Yes                            | Yes, paid                                 |
| ● No                           | ○ No                                      |
|                                | Do guests need to reserve a parking spot? |
|                                | Reservation needed                        |
|                                | No reservation needed                     |
|                                | Where is the parking located?             |
|                                | <ul><li>On site</li></ul>                 |
|                                | Off site                                  |
|                                | What type of parking is it?               |
|                                | Private                                   |
|                                | Public                                    |
|                                |                                           |

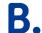

### Step 7: Self Build

Select the languages your staff speak and the House Rules. Also, the write "Check in" and "Check out" times.

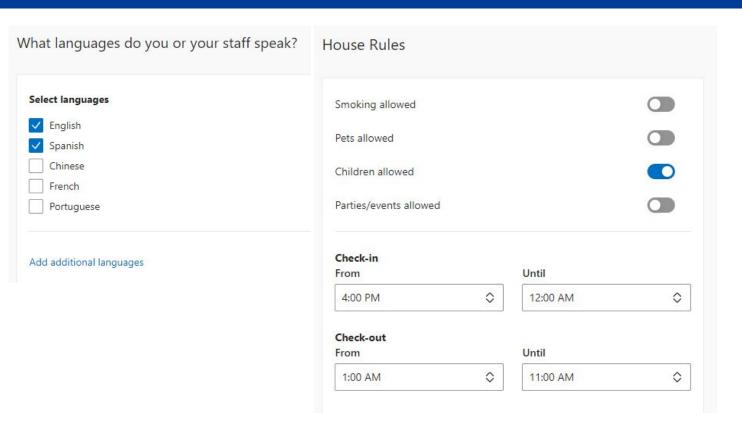

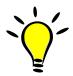

 Select the languages spoken at the property and the timeframe for guests to "check in" and "check out".

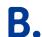

#### Step 8: Self Build

Select the Host Profile Info if you would like to fill it now or select "None of the above / I'll add these later" to fill later in the extranet. Also, Write the name of your property in the listing.

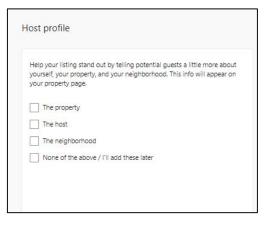

| Property Name Eduardos Honeymoon PLace | /hat's the nar | me of your place? |  |
|----------------------------------------|----------------|-------------------|--|
|                                        |                |                   |  |
| Eduardos Honeymoon PLace               | Property Name  |                   |  |
| 80                                     | Eduardos Honey | moon PLace        |  |

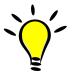

Write a property

 name up to 80
 characters including

 spaces. Keep in

 mind, "The longer
 the name, the weaker
 the ad."

#### Step 9: Self Build

(Payments by Booking will be available for property managers in the US in June 2022. Exact date is currently unknown)

Answer "Yes" the following question (See notes)

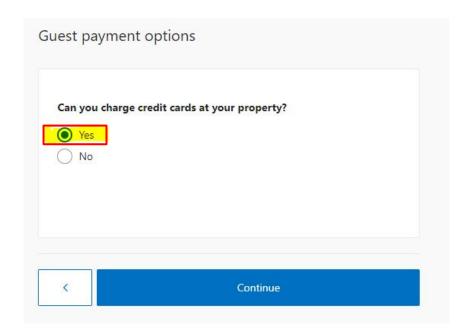

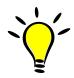

- The Answer is "Yes".
- Why? We currently do not have payment solution for Multi Property Partners (Answering "No" will not be the correct payment setup for your properties at this time).
- By answering "Yes" to this question, you will process credit card payments with your payment processor. You will collect all the monies and we will send you an invoice of our commission on the 5th of each month for the reservations that checked out on the previous month.
- Booking.com will not be the Merchant of Record.

#### Step 10: Self Build

Select the Credit Cards that you will be accepting in our platform.

Which cards can you charge at your property? AMEX American Express Euro/Mastercard Diners Club Maestro Discover Discover Carte Blanche UnionPay credit card

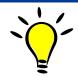

- Check with your Payment Processor which credit cards are accepted and make sure they are selected here.
- Booking.com will pass the credit card information directly to you (the partner) to be processed on your end.
- Make sure you are aware of the payment processor settings and processes to accept payments.

Booking.com is not the Merchant of Record.

#### Step 11: Self Build

Since you will be connecting to a channel manager, Answer the question "Yes", I'll connect with a channel manager. (See notes)

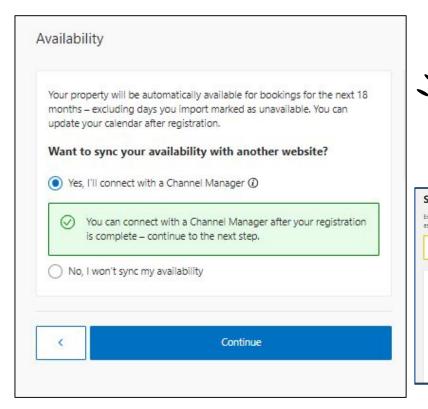

- Answering "Yes" will allow you to connect the property to a channel manager that pushes rates and availability.
- Property should go LIVE once it is connected to a channel manager (DerbySoft Home) and all the other steps are taking care of, Not before.
- Partners are fully responsible of opening the properties and need to make sure properties are set up for success.
- Steps and explanation on how to connect to a channel manager will be given later on this presentation.

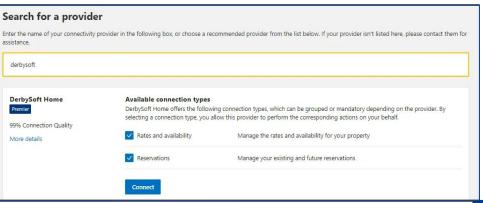

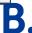

### Step 12: Self Build

Fill the property details and also add the square footage.

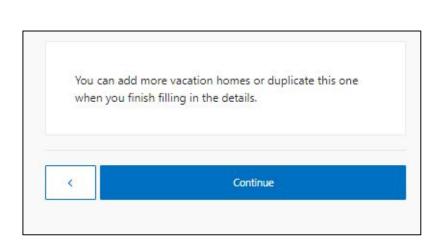

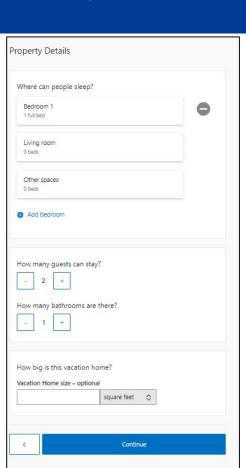

#### Step 13: Self Build

Select the amenities your property have and upload the pictures.

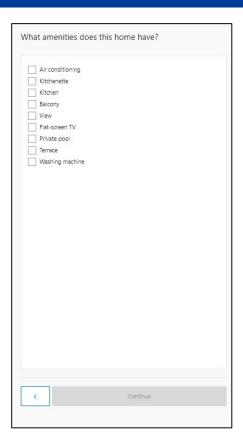

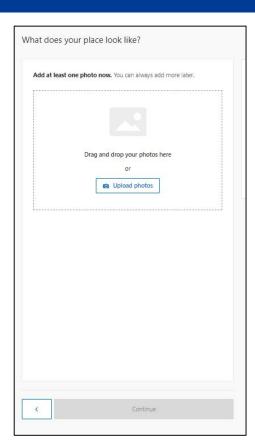

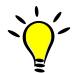

 Pictures should be a High resolution for better clarity for guests and a higher content score (1290 x 900 pixels)

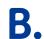

### Step 14: Self Build

Add the **total** number of campsites/cabins at this location

\*\*\*It's important this number is correct to ensure accurate performance analytics\*\*\*

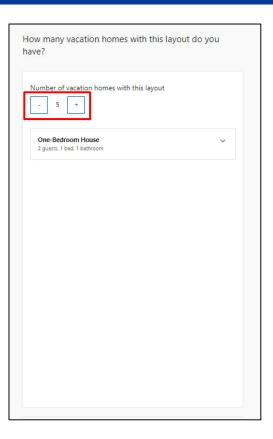

#### Step 15: Self Build

Since your properties will be connecting to a channel manager, you should not worry about this part "Price guests pay" (This will be Overwritten). Rates and availability will come from the channel manager. (See notes)

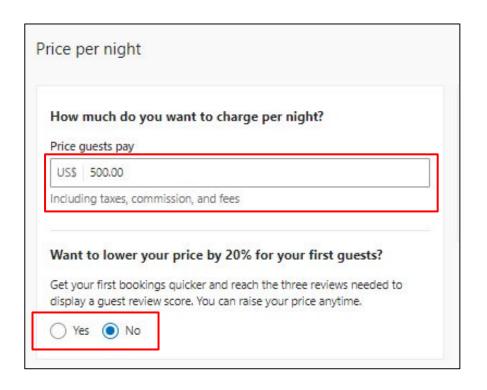

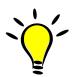

- On "How much do you want to charge per night?". We suggest adding your highest rate of the year. This is just to move forward with the on-boarding process, Properties will not open until connection with channel Manager is done.
- "Want to lower your price by 20% for your first quests?" Answer "NO"

#### Step 16: Self Build

On Standard rate plan click on "Edit", and then click on enable to disable. Select the cancellation policy that you would like for your properties.

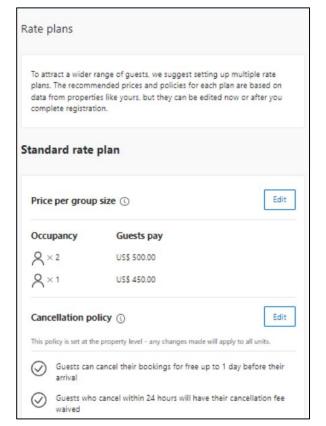

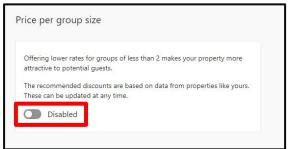

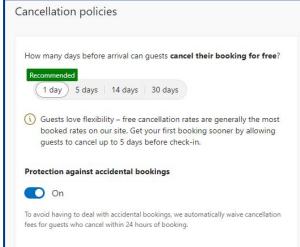

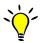

- The creation of a Standard rate is necessary for the channel manager to map rates and availability later on. The "disabled" option is for Pricing per group size.
- Select a "Cancellation Policy", more options will be available in the extranet just select the best one that suits your properties.
- Protection against accidental bookings is recommended but optional.

#### Step 17: Self Build

Click on Edit for the "Non Refundable rate plan" and "Weekly rate plan" and select to disable both like shown below.

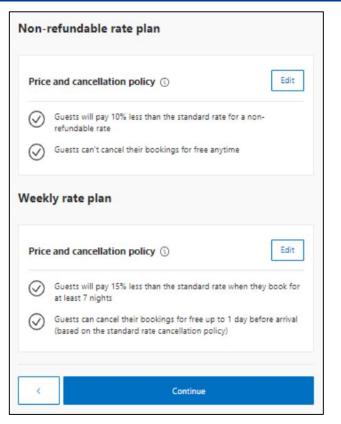

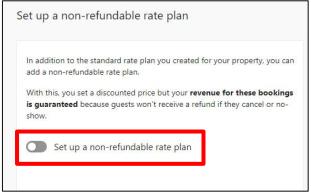

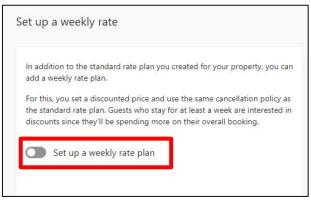

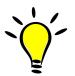

 Since rates and availability will come from the channel manager, you do not need to set up additional rates. The standard rate is the only needed to map the properties later on.

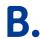

### Step 18: Self Build

Complete the registration by clicking on the button below.

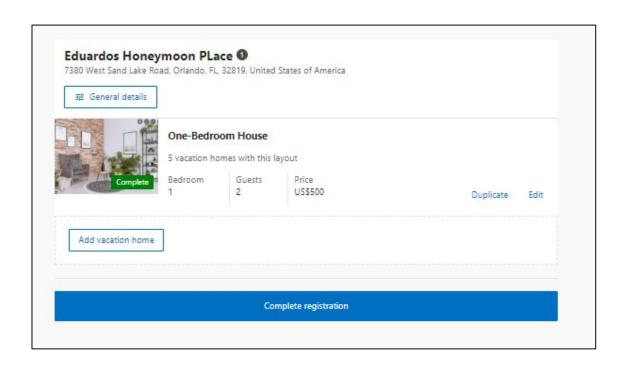

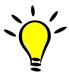

 If everything looks good and nothing needs to be updated, please click on "Complete Registration".

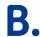

### Congratulations!

Your property is built!

Next step is to connect to your channel manager

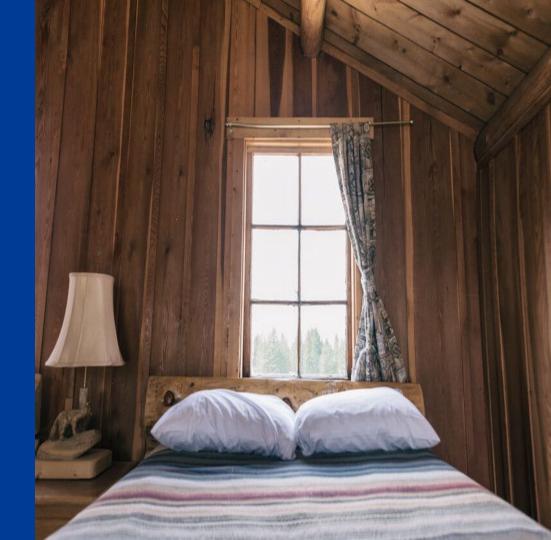

- 1. Log in to the **Extranet**
- Click Account and select Connectivity provider from the drop-down menu

Or, Click on "Connect your channel manager". As seen below,

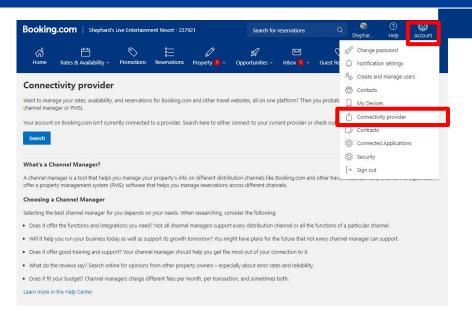

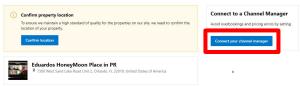

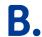

Click **Search** and then type in the name of your chanel manager manager, "**DerbySoft Home**".

#### **Connectivity provider**

Want to manage your rates, availability, and reservations for Booking.com and other travel websites, all on c channel manager or PMS).

Your account on Booking.com isn't currently connected to a provider. Search here to either connect to your

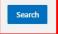

#### What's a Channel Manager?

A channel manager is a tool that helps you manage your property's info on different distribution channels offer a property management system (PMS): software that helps you manage reservations across different in

#### Choosing a Channel Manager

Selecting the best channel manager for you depends on your needs. When researching, consider the follow

- Does it offer the functions and integrations you need? Not all channel managers support every distribution
- . Will it help you run your business today as well as support its growth tomorrow? You might have plans for
- . Does it offer good training and support? Your channel manager should help you get the most out of you
- · What do the reviews say? Search online for opinions from other property owners especially about error
- · Does it fit your budget? Channel managers charge different fees per month, per transaction, and sometime

Learn more in the Help Center

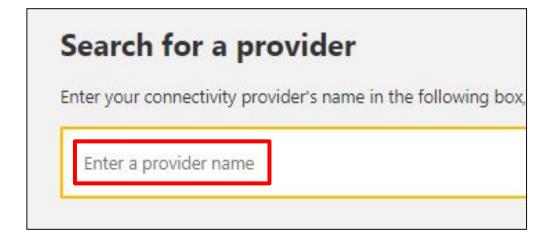

Click "connect" to add your channel manager.

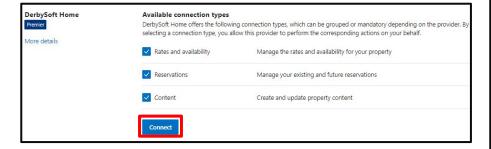

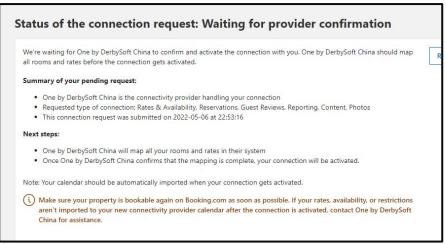

Your channel manager will be sent a connection request.

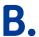

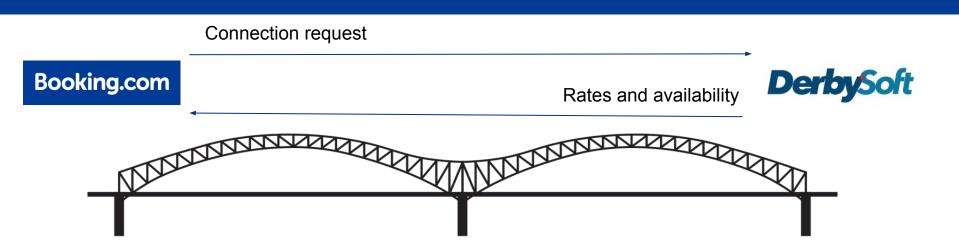

1. A connection request has been sent to the channel manager and will need to be approved on their end.

2. Once the channel manager approves the connection, they will be able to see our properties and map them with the partner's guidance.

3. When properties are successfully mapped we will see rates and availability coming through our extranet.

#### Still a bit more to do.... Do not Open your property yet!

Once you've built the shell of your property and connect it successfully to the channel manager you will need to possibly add a couple of things that were not asked during self build or might need to be updated. Things like....

- Additional Fees: (Not asked during self-build process)
- Additional Photos
- Cancellation and Prepayment Policy: (Not all options available during self-build)
- Children
- Internet: (Not asked during self-build process)
- House Rules: Pets (If you allow pets and charge a fee, make sure "Charges may apply" is selected.)
- Key Pick up: (Not asked during self-build process)

To do this, click on the Property tab at the top of the page

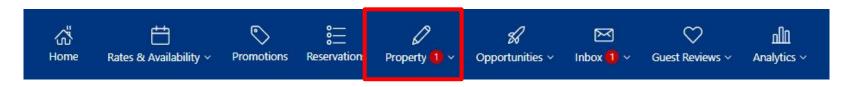

#### **Adding Additional Fees**

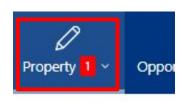

Property Page Score

General Info

VAT/Tax/Charges

Photos 1

Policies

Facilities & Services

Room Details

Room Amenities

Click on the Property tab, next click on Policies

Scroll down to Additional fees & charges, Click Edit

Add any additional fees then click save

| You | charge guests additio | nal fees:                         |
|-----|-----------------------|-----------------------------------|
| •   | Cleaning fee of 100U  | IS\$/stay – not included in price |

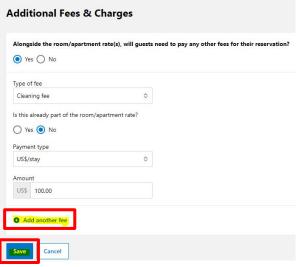

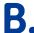

### **Adding Photos**

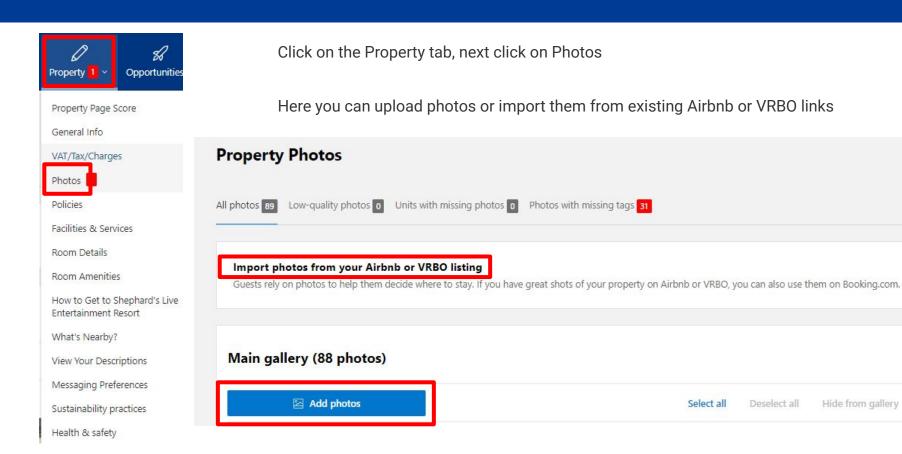

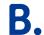

Hide from gallery

#### **Double Check Cancellation and Prepayment Policy**

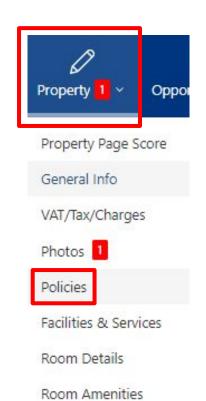

Click on the Property tab, next click on Policies, the first box on the top left will show your policy. To update it, click edit, update here, then click Save

**Cancellation & Prepayment Policies** 

charged the cost of the first night if they cancel in the 3 days before arrival.

. The guest will be charged a prepayment of the cost of the first night after

Flexible - 3 days (General)

reservation.

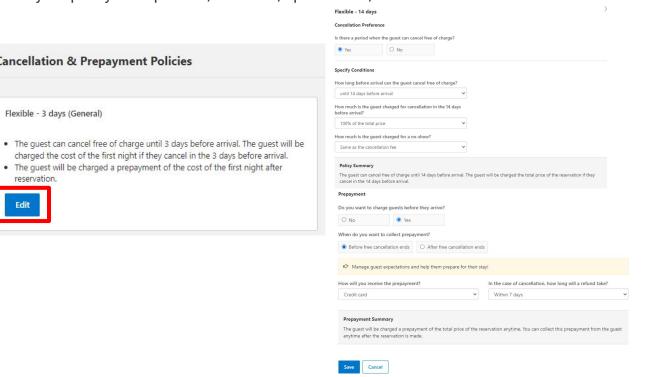

#### Children, Pets, Internet and House Rules

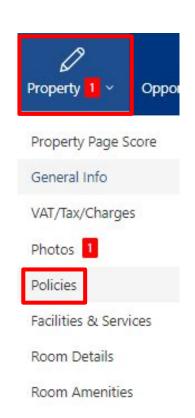

Children policies

Child policies

Children rates

Edit

You don't have child rates set

Click on the Property tab, next click on Policies, the first box on the top left will show your policy. To update it, click edit, update here, then click Save

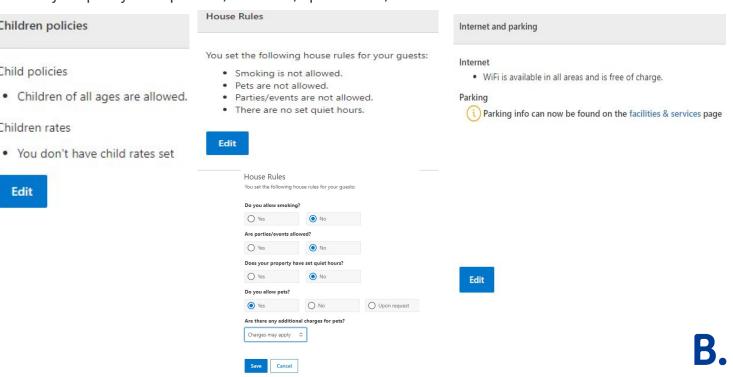

#### **Taxes**

Taxes are added by default based on the area of where the property is located and cannot be manually updated. To verify if the taxes are correct, click on the "Property" tab and then go to "VAT/TAX/Charges" to verify if the tax amount is correct. See below...

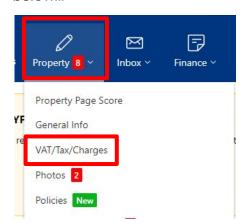

| AT/Tax/Charges |                              |                                |  |  |
|----------------|------------------------------|--------------------------------|--|--|
|                | Now                          | Most popular in Orlando        |  |  |
| эх             | Tax of 14.50% isn't included | 13.5% isn't included           |  |  |
| ity tax        | City tax is not applicable   | not applicable is not included |  |  |

- If the tax amount is correct, there is nothing to be done on your end.
- If the tax amount is incorrect, it will need to be updated by our COO team by submitting a ticket via the inbox. (See next slide to see how submit a ticket)
- If taxes are splitted in other categories. A service ticket will need to be submitted through the inbox to add them all up under TAX.
- To be able to charge taxes on additional fees, the total amount of taxes need to be added up under TAX.

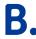

#### How to submit a Tax update via the inbox?

Go to one property ID in the extranet and click in the "Inbox", then click on "Booking.com messages" and on "See contact options". The on "Property Details" go to "City tax/Extra charges".

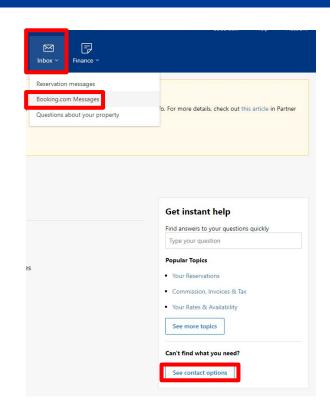

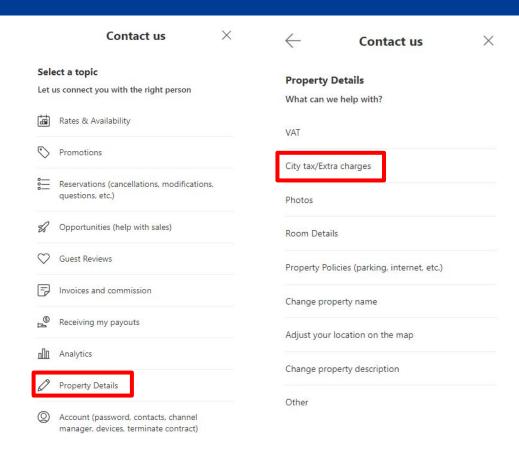

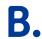

#### How to submit a Tax update via the inbox?

Click at the bottom where it says: "Still need help? See all contact options" and the click on message. Use the template in the blue rectangle to update the taxes on your properties.

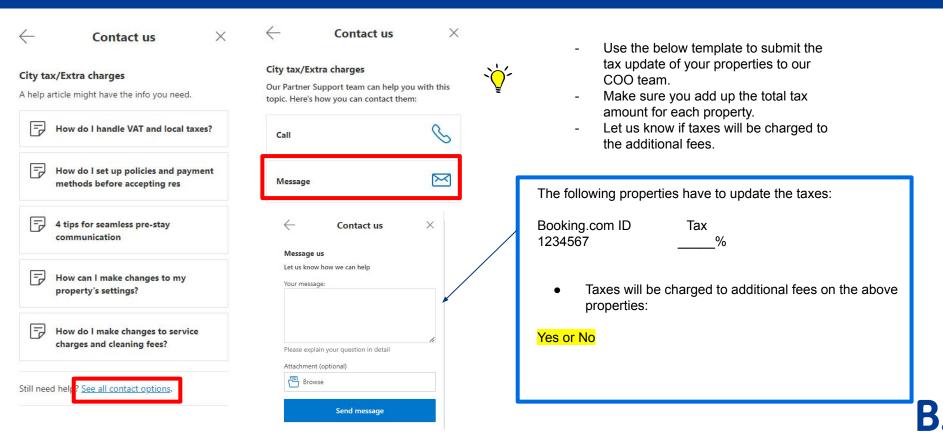

#### \*\*\*Important\*\*\*

#### Do not make your property live yet!

There's key information that will need to be provided by you to Campspot to map your property. (See next slide)

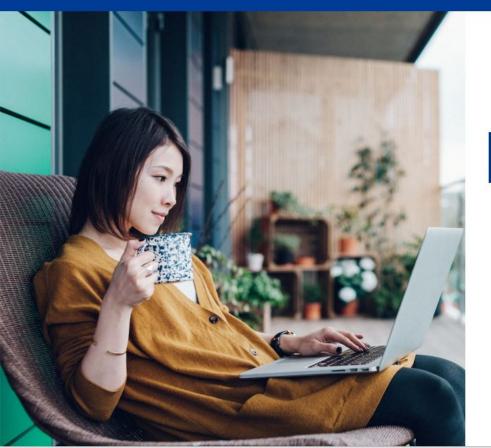

After finalizing all the topics discussed and verifying your connection with your channel manager, you can get your properties LIVE!!

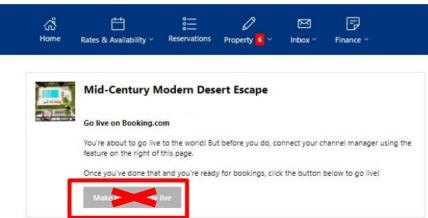

#### Key Information that needs to be provided to Campspot

For Campspot to successfully map your property, they will need your Property ID, Room ID and Rate Code (See below on where to get this information)

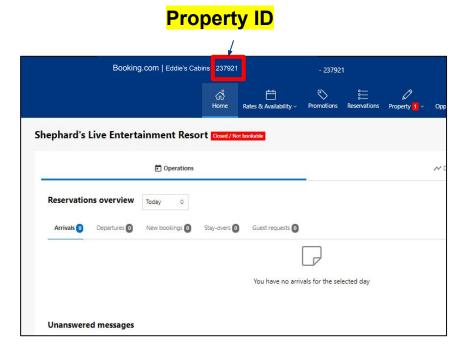

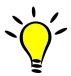

 Property ID will be located at the top of the extranet.

#### Key Information that needs to be provided to Campspot

To successfully map your property, they will need your Property ID, Room ID and Rate Code (See below on where to get this information)

#### **Room ID**

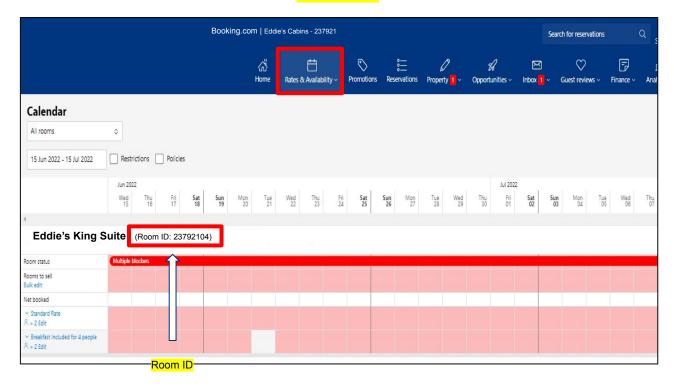

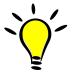

 Click on "Rates and availability and in the drop down select "Calendar". Once you select Calendar you will see the Room ID.

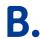

#### Key Information that needs to be provided to Campspot

To successfully map your property, they will need your Property ID, Room ID and Rate Code (See below on where to get this information)

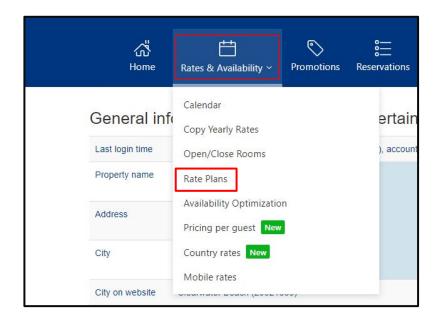

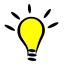

 Click on "Rates and availability" and in the drop down select "Rate plans". Once you select "Rate plans" you will see the Rate code/Rate ID for Standard Rate.

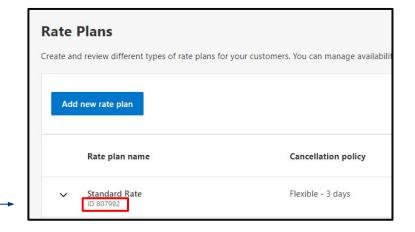

#### **Campspot Setup**

Campspot requires partners to fill the following form.

Click or Copy/Paste the link in your browser.

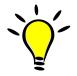

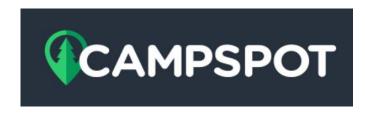

Campspot Booking.com Setup Form Link

https://signup.campspot.com/campspots-booking-setup-form

### Some of the information that you should have handy to fill the form:

- Campspot Park ID number for this Property.
- Booking.com Property ID.
- Booking.com Room ID (Number of sites available for each ID).
- Rate Code/Rate ID for Standard Rate.

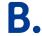

## Thank you

We look forward to great partnership!

Booking.com